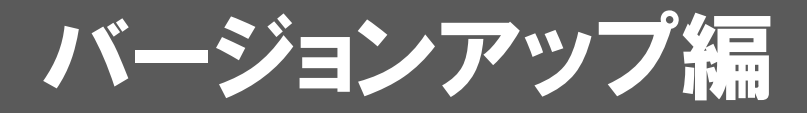

お使いのARCHITREND リフォームパレットをVer.2にバージョンア ップする方法について解説します。

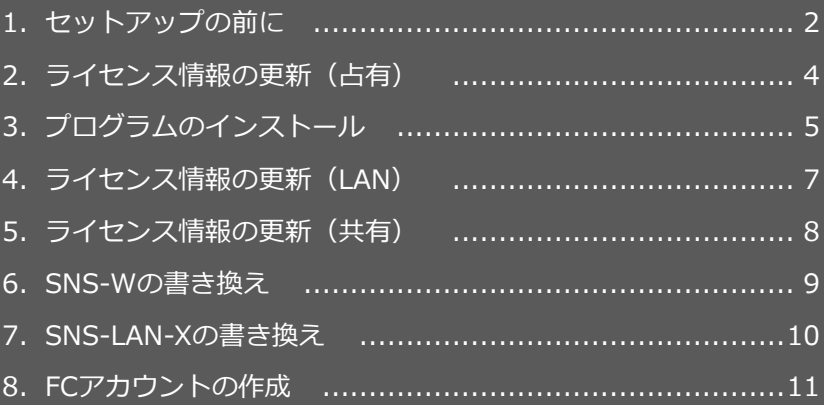

```
1.セットアップの前に
```
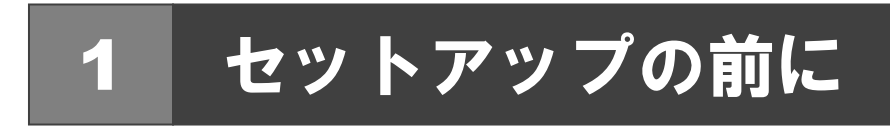

### プロテクトタイプの確認

お使いのプロテクトタイプを確認します。

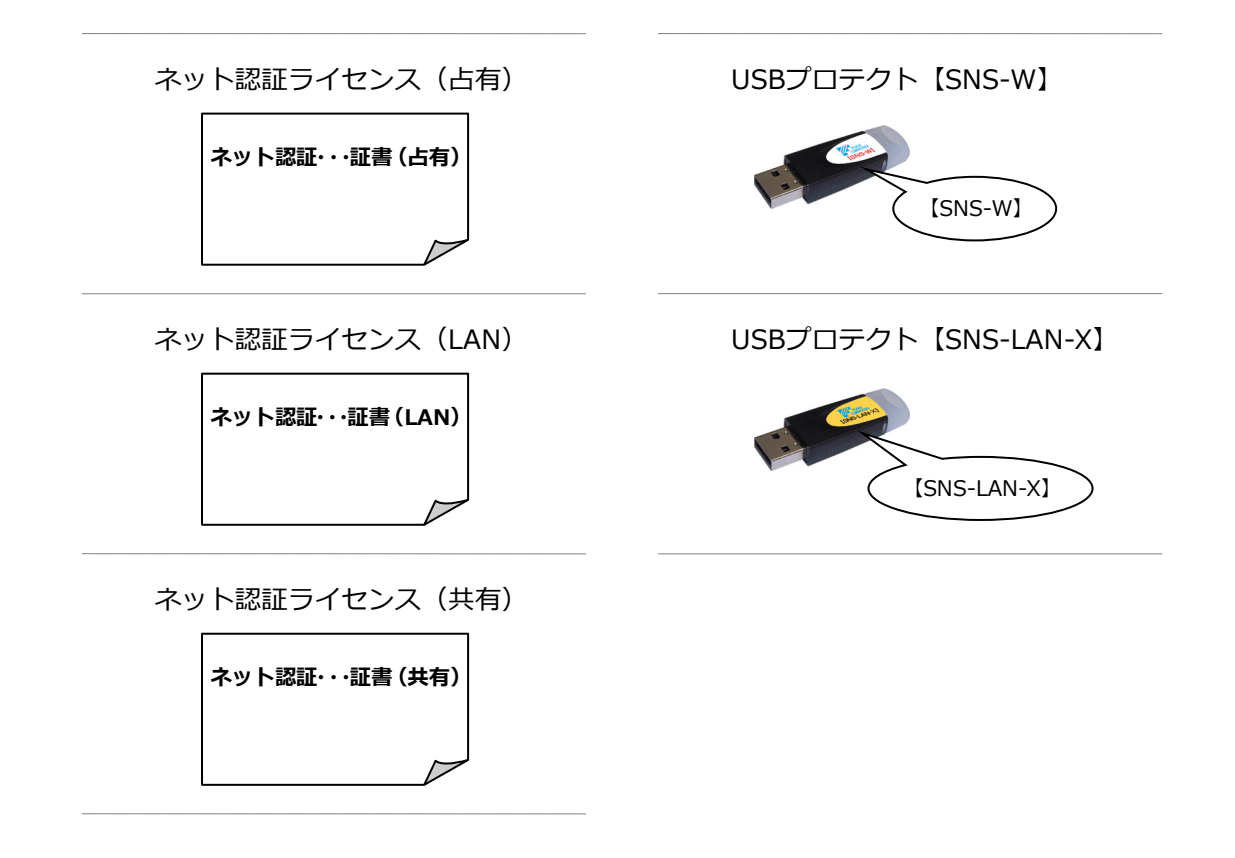

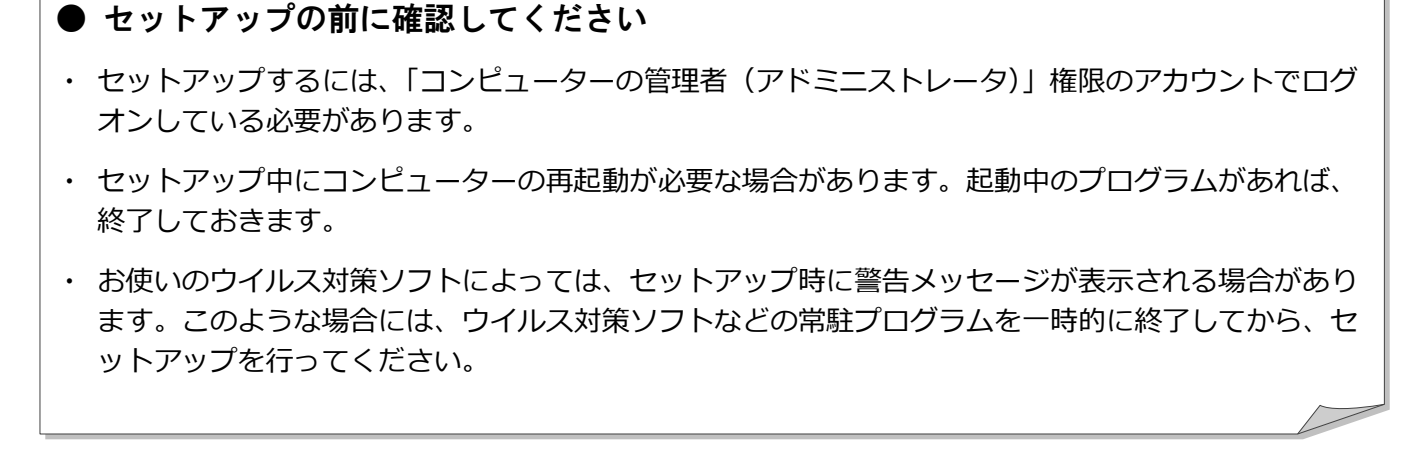

ARCHITREND リフォームパレットのバージョンアップは、プロテクトのタイプに応じて以下のような流れになります。

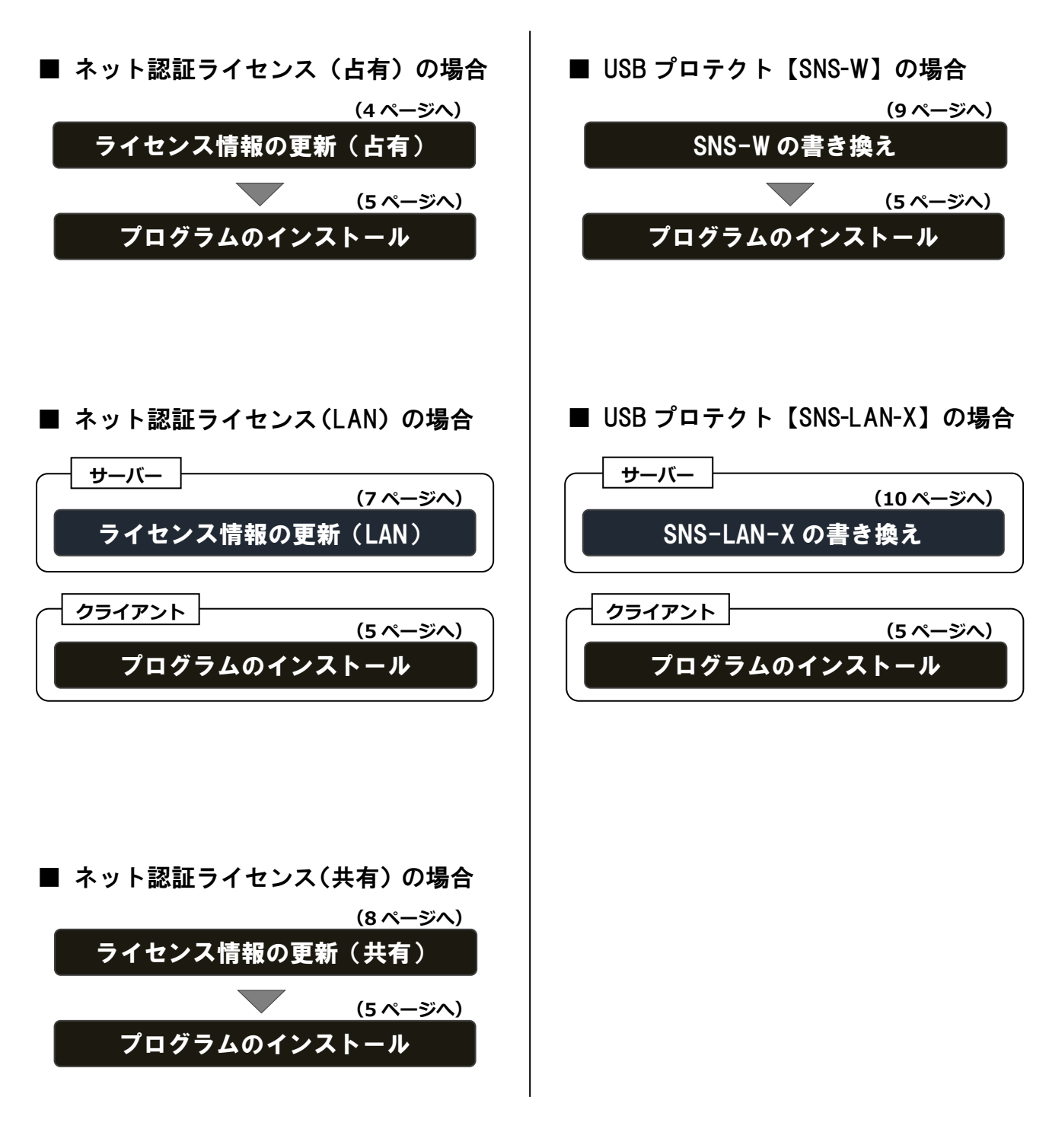

#### FC アカウントの作成

FCコンシェルジュからFCアカウントへのアップグレードがお済 みでない場合は、FC アカウントの作成を行ってください。

**(11 ページへ)**

FC アカウントの作成

2. ライセンス情報の更新 (占有)

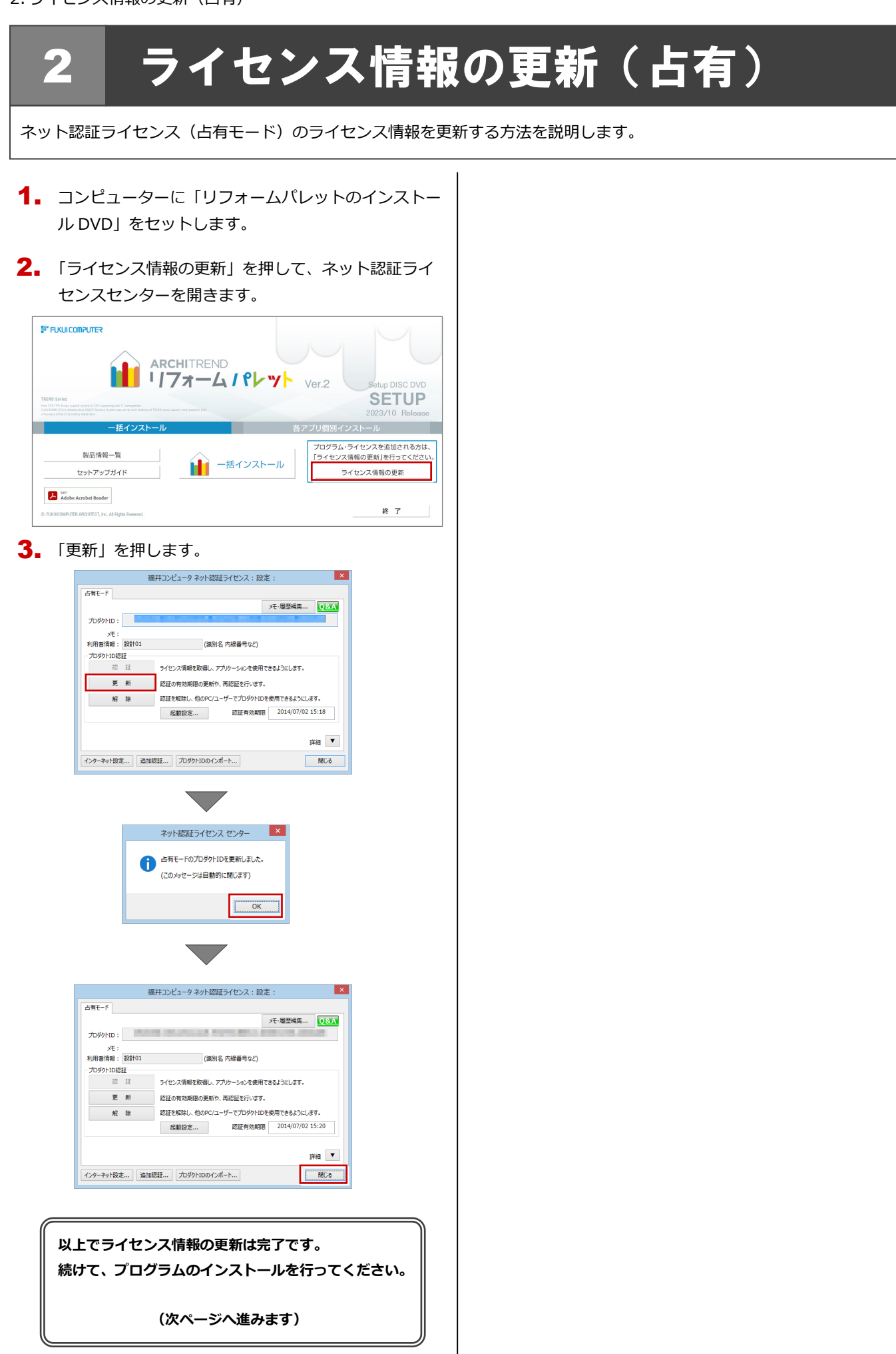

## 3 プログラムのインストール

お使いのコンピューターにインストールされている ARCHITREND リフォームパレットと関連するプログラムをバージョ ンアップまたは最新版に更新します。

- コンピューターに「リフォームパレットのインストー 1. ル DVD」をセットします。
- 2. 「一括インストール」を押します。

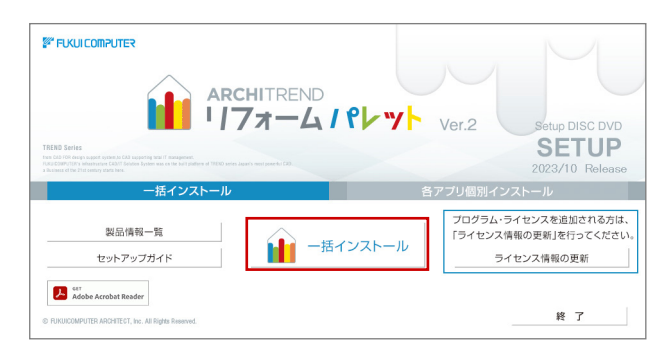

- ※ 上記画面が表示されない場合は、DVD内の「Install.exe」 実行してください。
- ※ お使いのコンピューターが必要な動作環境を満たして いない場合は、「一括インストール」の実行後にセット アップが継続できないことをお知らせする画面が表示 されます。問題となっているシステム環境を改善してか ら、再度セットアップを実行してください。
- **3.** 表示される画面に従って、インストールします。 「セットアップ開始」を押します。

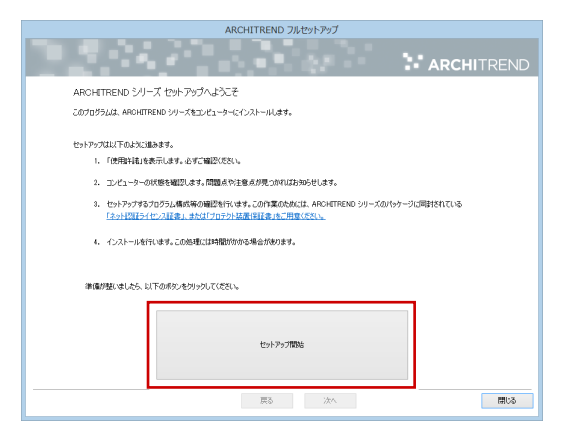

ソフトウェア使用許諾契約書および使用期限付き製 品利用規約を確認の上、「**同意します**」にチェックを 付けて「**承諾**」を押します。

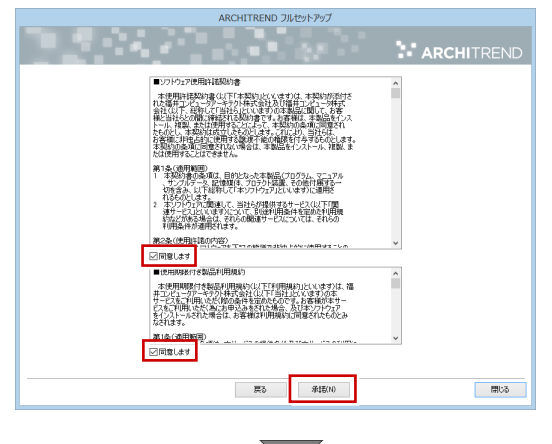

#### 

#### 使用するプロテクトのタイプを選択します。

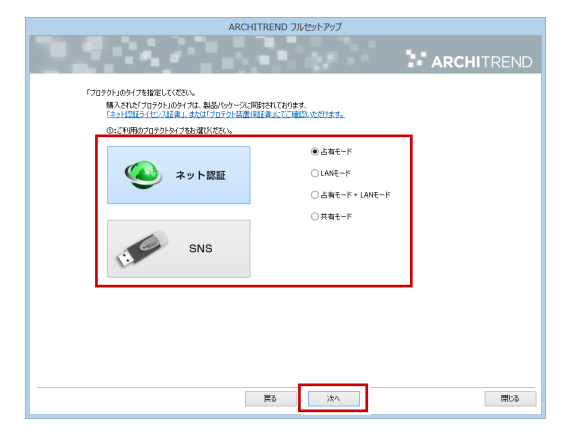

※ LAN モードを使用する場合は、「サーバー名」に「ネ ット認証 LAN サーバー」をインストールしたサー バーのコンピューター名を入力します。

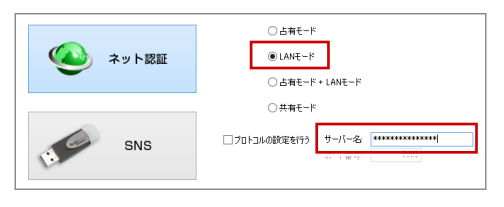

(次へ続きます)

※ USB プロテクト【SNS-W】【SNS-LAN-X】を使用 する場合は、「SNS」を押して設定します。

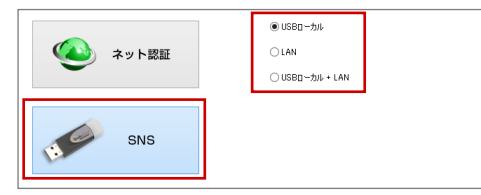

USB プロテクト【SNS-LAN-X】の場合は、「LAN」 を選択して「ネット認証ライセンス(LAN)をイ ンストールしたコンピューター名と設定したポー ト番号を入力します。

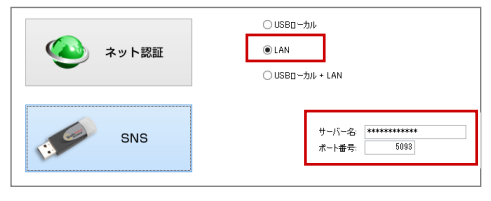

● コンピューターの時計

日時がずれているとライセンスの認証が正常に行えま せん。右側のボタンを押して、正しい日時を設定してく ださい。

設定を終えたら、「次へ」を押します。

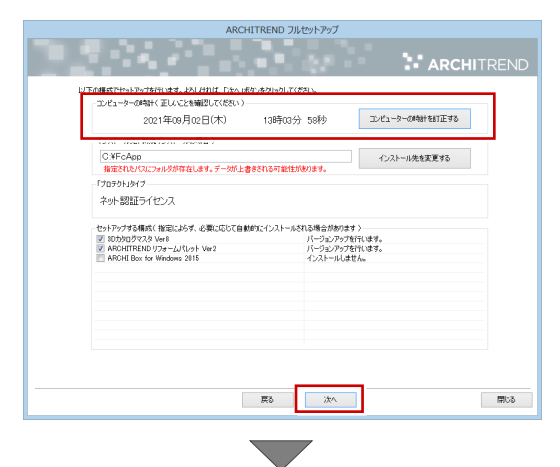

内容を確認して「セットアップ開始」を押します。

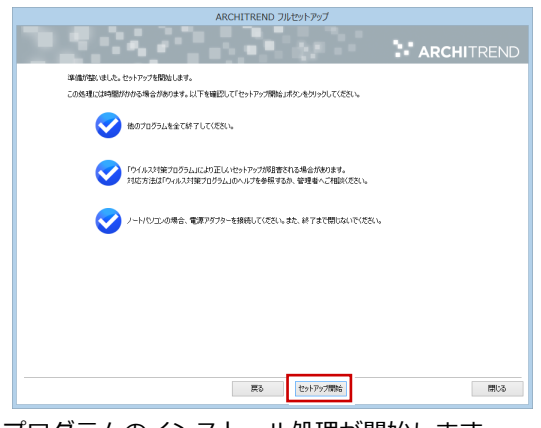

プログラムのインストール処理が開始します。 インストールするプログラムや動作環境によっては、 時間がかかる場合があります。

※ 以下のメッセージが表示されたら、「はい」を押して、 ネット認証ライセンスセンターを終了します。

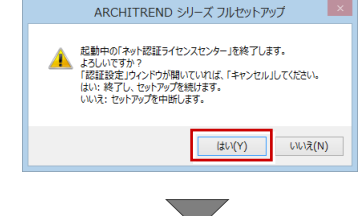

完了のメッセージが表示されたら「閉じる」を押して、画 面を閉じます。

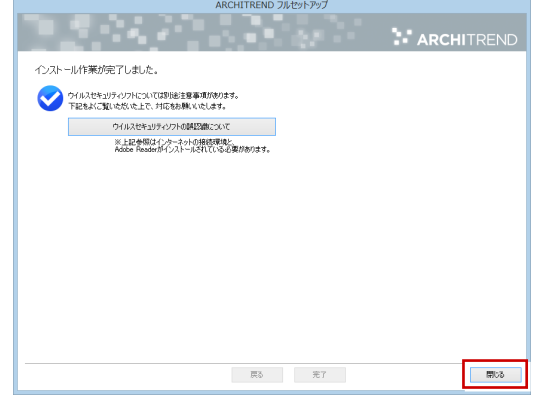

※ インストール終了後、以下のメッセージが表示されたら 「はい」を押して、Windows を再起動します。

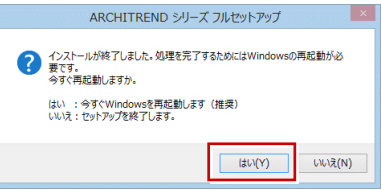

※ ARCHITREND リフォームパレット以外のアプリ ケーションやデータについては、新規導入編の「補 足:DVD のその他の機能について」を参照してく ださい。

**以上でプログラムのインストールは完了です。**

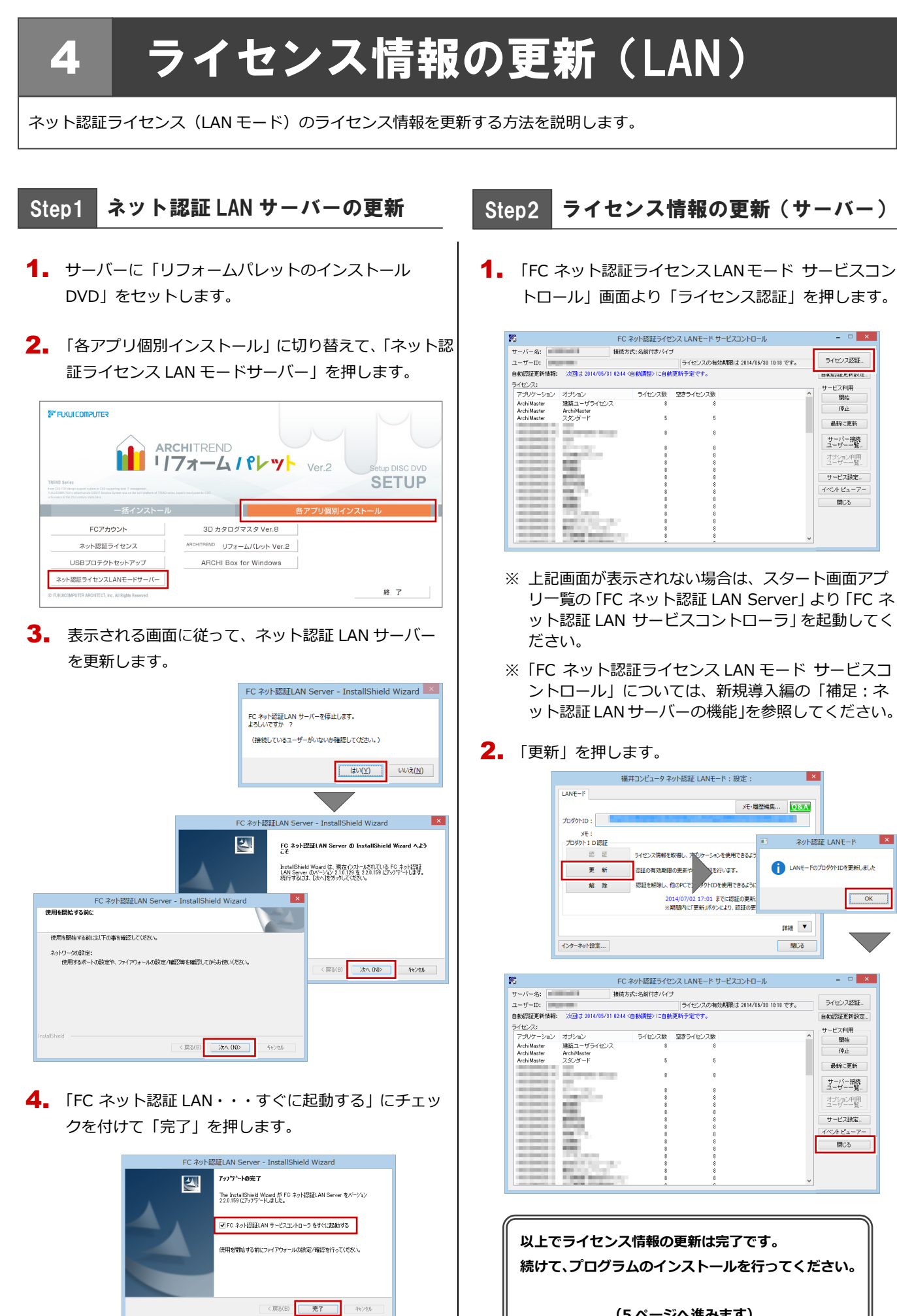

**(5 ページへ進みます)**

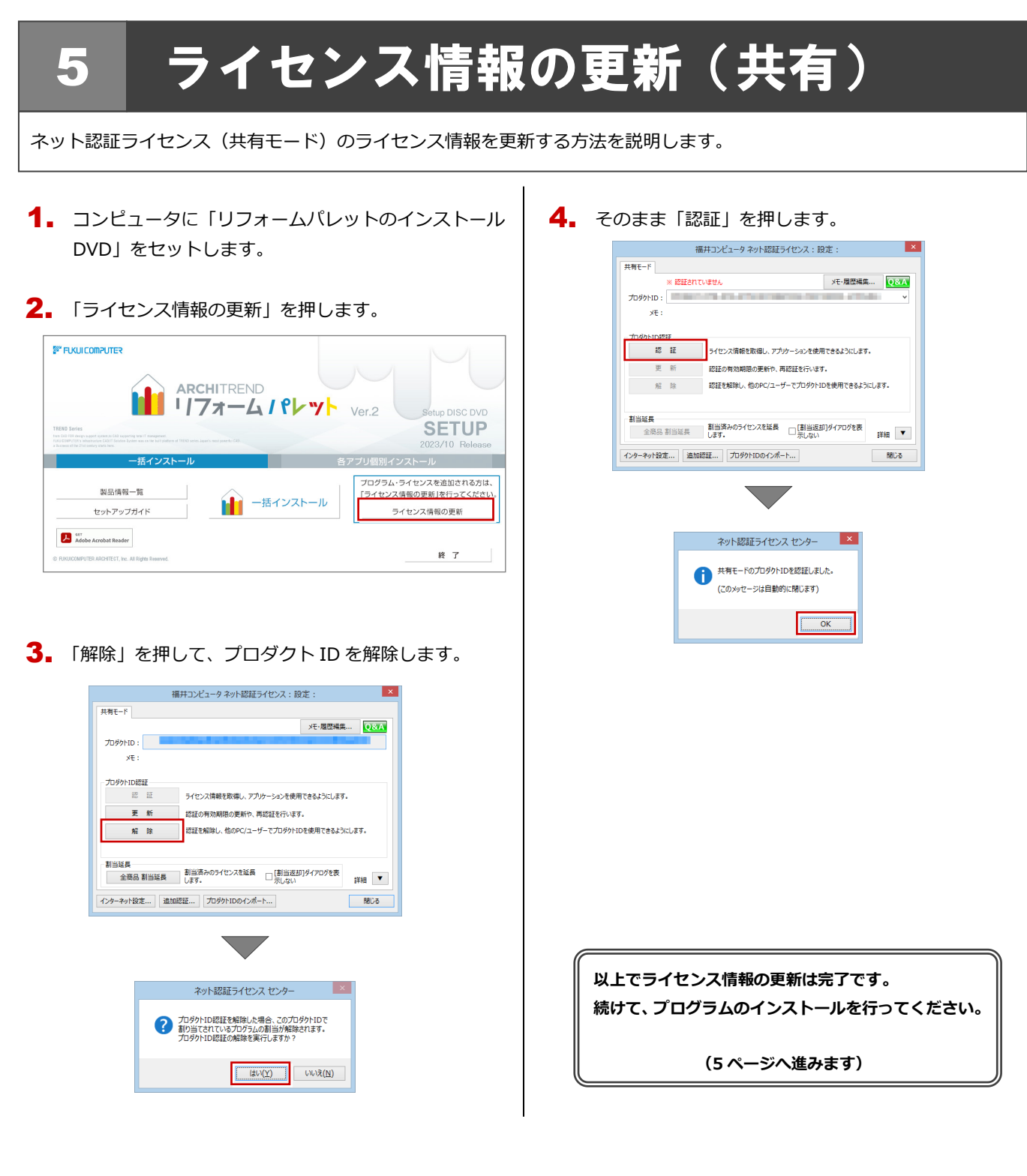

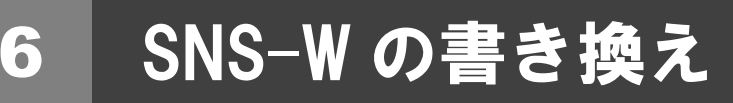

USB プロテクト【SNS-W】のライセンス情報を書き換える方法を説明します。

コンピュータに、書き換えを行う USB プロテクトを 1. 1つだけ装着します。

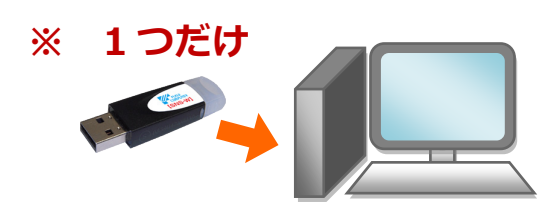

- ※ 弊社製品に限らず、その他のハードプロテクトはす べて外しておきます。
- 2. コンピュータに「プロテクト書換 CD」をセットしま す。

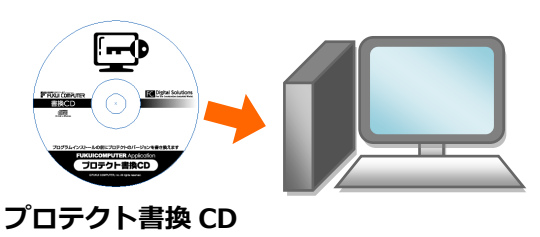

3. SNS-<sup>W</sup> タイプの画像ボタンを押します。

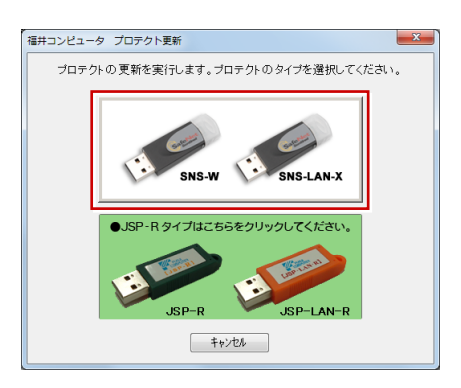

4. 「SNS-W」にチェックがついていることを確認して、 「実行」を押します。

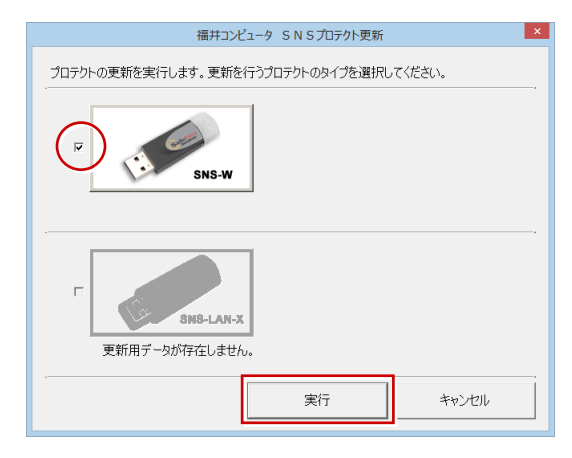

5. 正常に更新されたら、「終了」を押します。

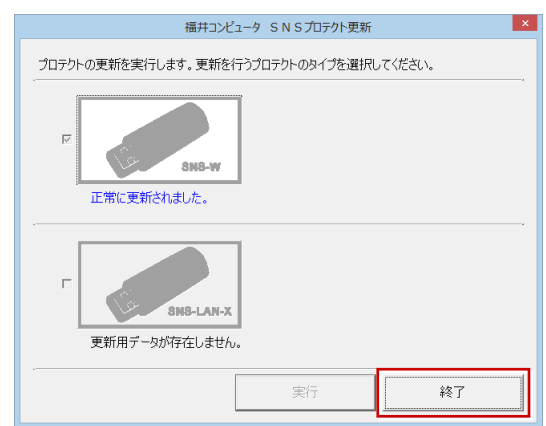

※ 書き換えの対象となる USB プロテクトを複数お持 ちの場合は、同じ手順を繰り返し、プロテクトを1 つずつ書き換えます。

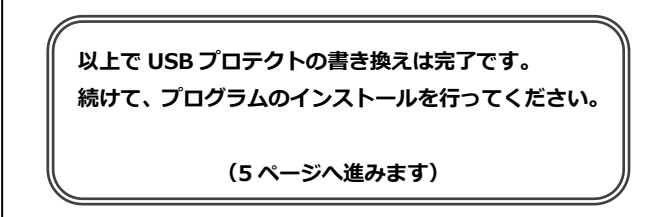

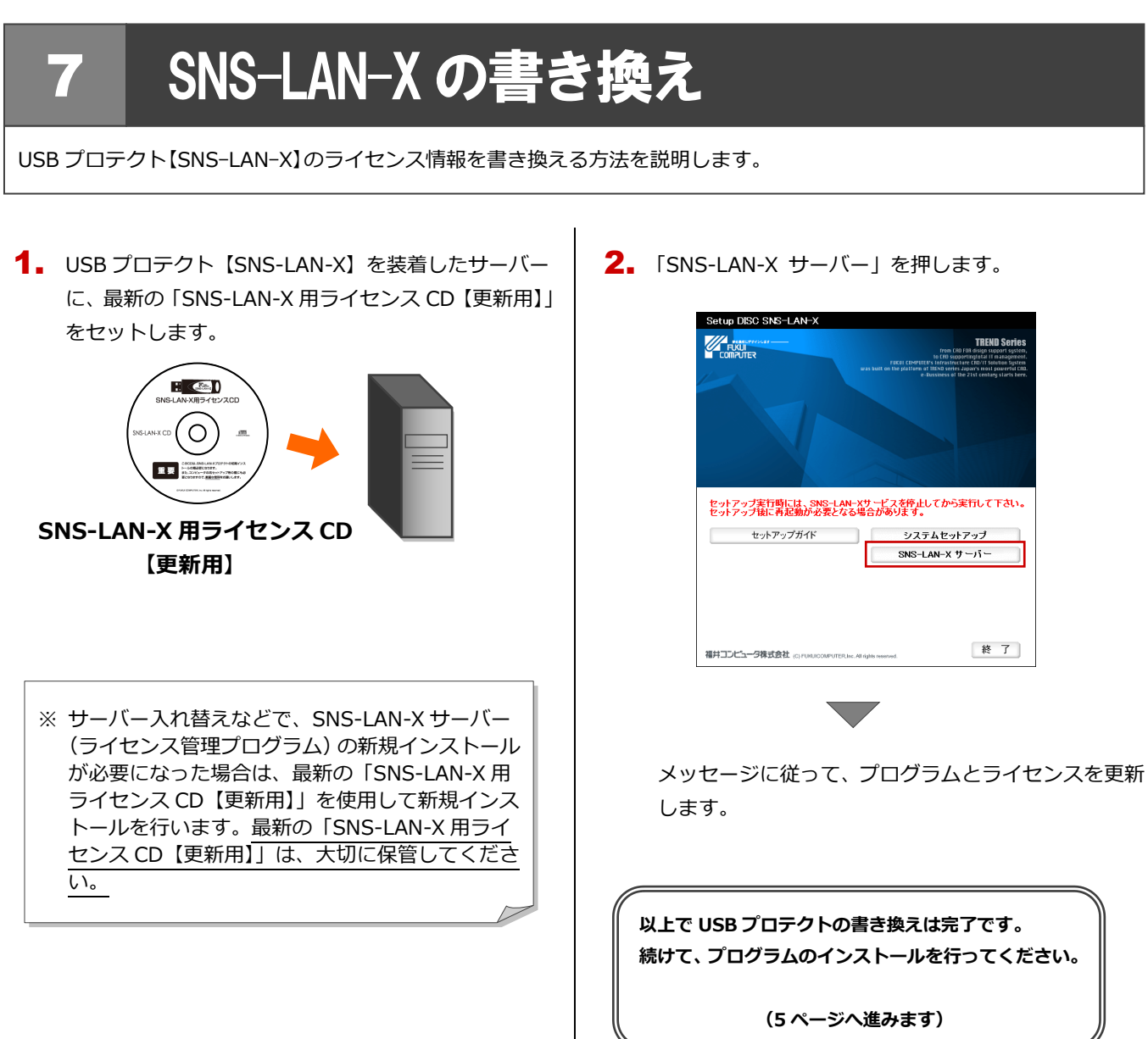

# 8 **FC**アカウントの作成

FC コンシェルジュは、2023 年 3 月 31 日にてサービスを終了しております。FC コンシェルジュからのアップグレードが お済みでない場合は、この手順で FC アカウントを新規作成してください。

※ FC アカウントのご利用には、インターネットに接続できる環境が必要です。

 $\mathop{\rm T{}}\nolimits_{\mathop{\rm s{}}\nolimits}$  FC アカウントのデスクトップのアイコンをダブルク  $\mathop{\rm T{}}\nolimits_{\mathop{\rm s{}}\nolimits}$ リックします。

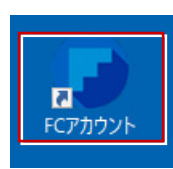

次のメッセージ画面が表示されるので「OK」を押し 2.ます。

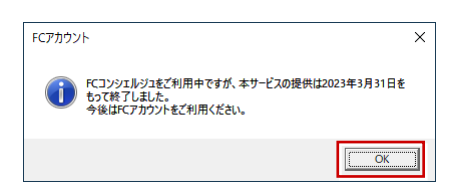

**3. 「次のステップへ**」を押して新規の FC アカウントを作 成してください。

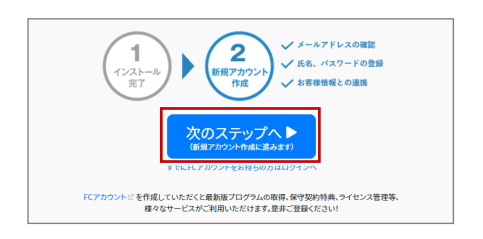

FC アカウントの作成については、「**FC アカウント**」 をクリックして表示されるページの「**FC アカウント ご利用手順**」を参照してください。

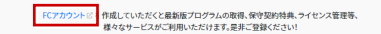

すでに FC アカウントを作成している場合は、「**すでに FC アカウントをお持ちの方はログインへ**」をクリッ クし、登録したメールアドレスとパスワードを入力し てログインしてください。

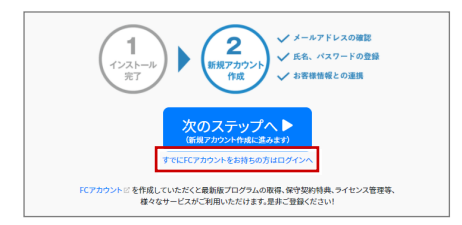

**4. 次のような画面が表示されたら、FC アカウントの作** 成は完了です。

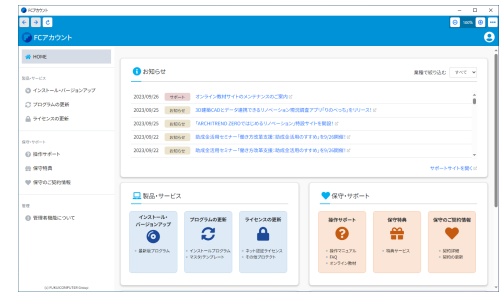